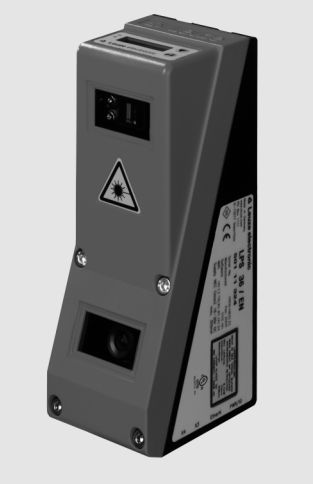

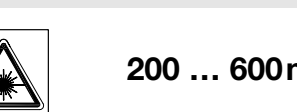

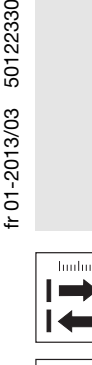

200 … 600mm

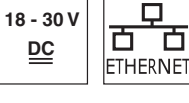

- Capteur de profil pour la mesure d'objet (mesure de largeur, hauteur et position)
- Temps de mesure : 10ms
- Plage de mesure : 200 … 600mm
- Longueur de la ligne laser : 140mm max.
- $\bullet$  Interface analogique intégrée
- Paramétrage via Fast Ethernet
- Écran OLED avec clavier à effleurement pour l'aide à l'alignement et l'affichage du statut : « tâche d'inspection réglée »
- Affichage des valeurs mesurées en mm sur écran OLED comme aide à l'alignement
- Jusqu'à 4 zones de mesure / 8 zones de détection avec possibilité de combinaison logique
- Jusqu'à 16 tâches d'inspection
- Entrée d'activation, entrée de déclenchement, sortie de mise en cascade

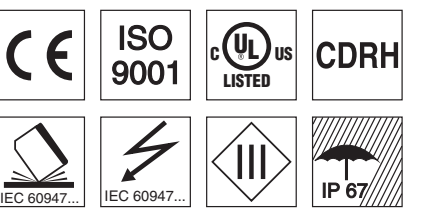

### Accessoires :

- (à commander séparément)
- Système de fixation BT 56, BT 59
- Câble avec connecteur M12 (K-D …)

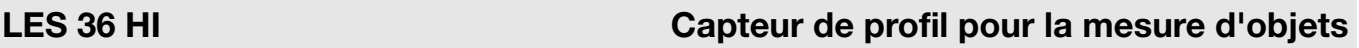

## Encombrement

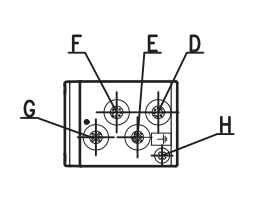

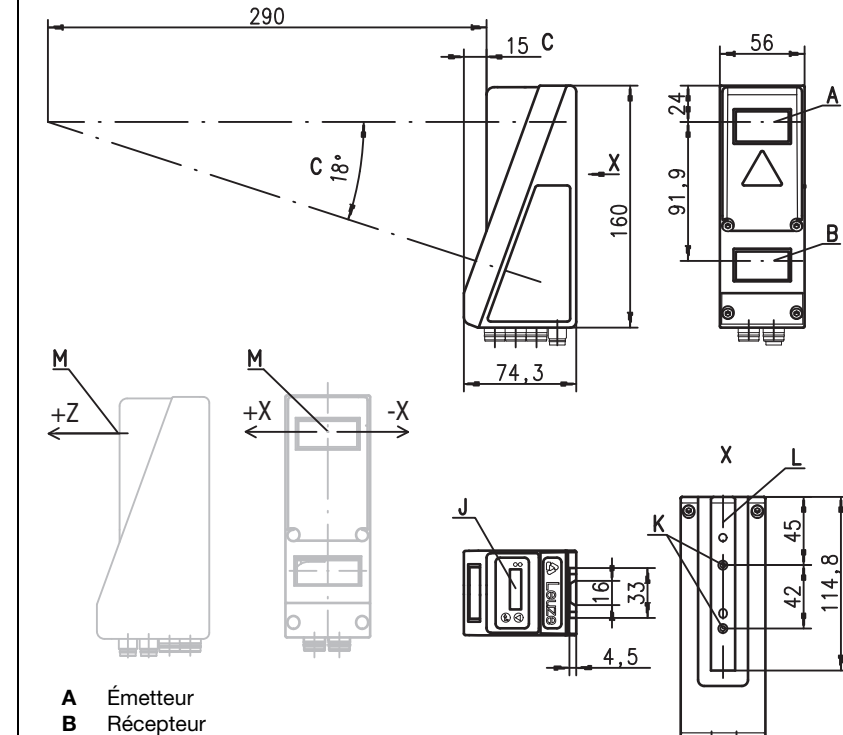

- C Axe optique
	-
- **D**  $X1$  : prise mâle M12x1, 8 pôles, codage A<br>**E**  $X2$  : prise femelle M12x1, 4 pôles, codage
- E  $X2$  : prise femelle M12x1, 4 pôles, codage D<br>F  $X3$  : prise femelle M12x1, 8 pôles, codage A
- F  $X3$  : prise femelle M12x1, 8 pôles, codage A (LES 36 HI/VC6)<br>G  $X4$  : prise femelle M12x1, 5 pôles, codage A (LES 36 HI/VC6) G X4 : prise femelle M12x1, 5 pôles, codage A (LES 36 HI/VC6)
- H Vis FE
- J Écran OLED et clavier à effleurement
- K Filet M4, prof. 4,5
- L Logement pour système de fixation BT 56 / BT 59
- M Origine et orientation du système de coordonnées pour les données mesurées

# Plage de mesure typique

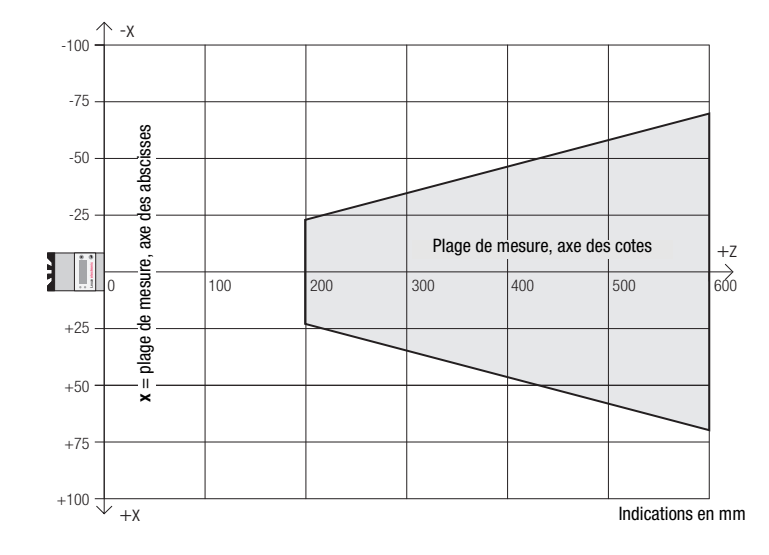

LES 36 HI… - 01

# LES 36 HI

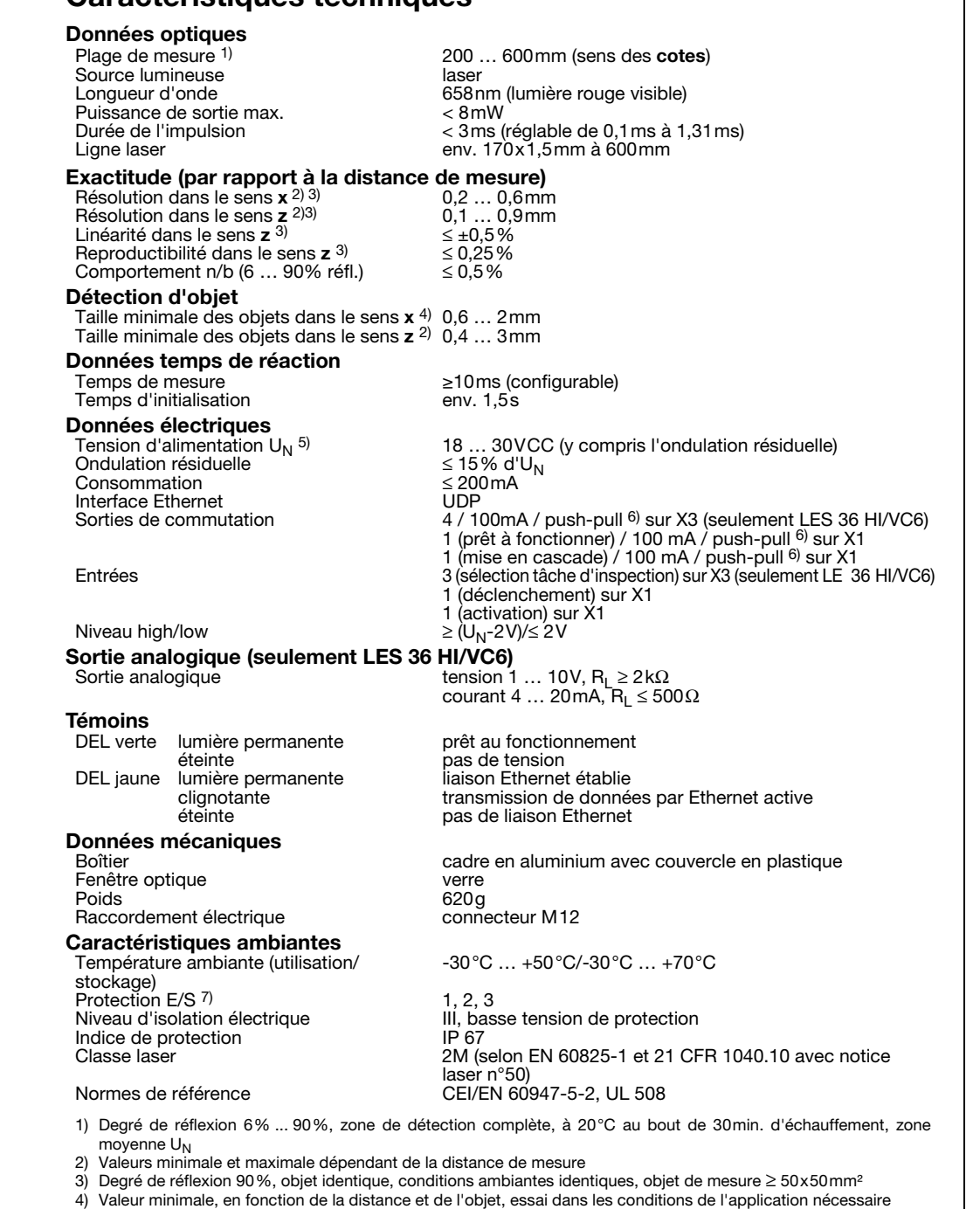

### Notes

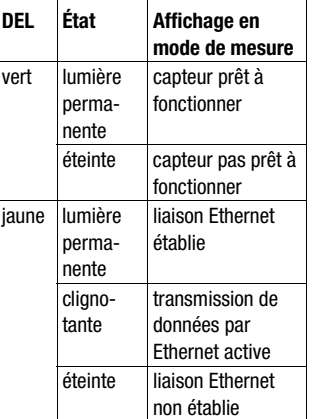

### **Diagrammes**

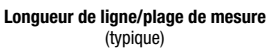

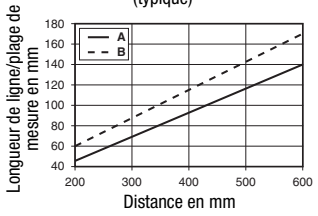

#### **A** Plage de mesure

**B** Longueur de ligne

#### **Résolution** (typique)

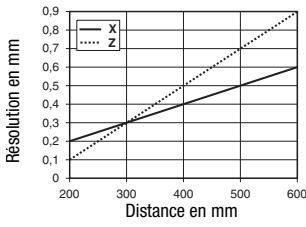

### **Remarques**

- Usage conforme : Ce produit ne doit être mis en service que par un personnel qualifié et utilisé selon l'usage conforme. Ce capteur n'est pas un capteur de sécurité et ne sert pas à la protection de personnes.
- Temps d'échauffement : Au bout de 30 min. d'échauffement, le capteur de profil a atteint la température de fonctionnement requise pour une mesure d'objet optimale.

 Pour UL : CAUTION – Use of controls or adjustments or performance of procedures other than specified herein may result in hazardous light exposure.

# 5) Pour les applications UL : uniquement pour l'utilisation dans des circuits électriques de « classe 2 » selon NEC<br>6) Les sorties de commutation push-pull (symétriques) ne doivent pas être connectées en parallèle<br>7) 1=con 6) Les sorties de commutation push-pull (symétriques) ne doivent pas être connectées en parallèle 7) 1=contre les pics de tension, 2=contre l'inversion de polarité, 3=contre les courts-circuits pour toutes les sorties, protection des E/S externe nécessaire pour les charges inductives

Caractéristiques techniques

# LES 36 HI Capteur de profil pour la mesure d'objets

# Affectation des interfaces

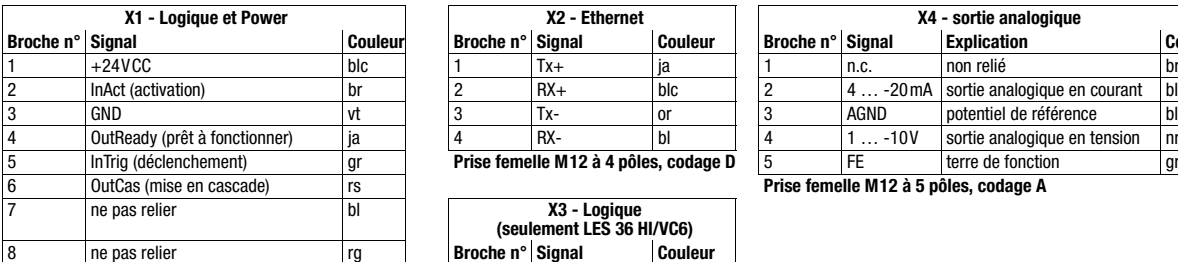

Prise mâle M12 à 8 pôles, codage A

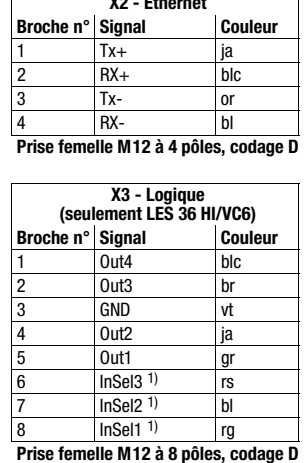

**X4 - sortie analogique**<br>Explication **Broche n° Signal Couleur Broche n° Signal Couleur Broche n° Signal Explication Couleur** 1 +24VCC blc 1 Tx+ ja 1 n.c. non relié br 4 ... -20 mA sortie analogique en courant blc<br>AGND potentiel de référence bl potentiel de référence bl 1 ... -10V sortie analogique en tension nr<br>FE terre de fonction or

**Prise femelle M12 à 5 pôles, codage A** 

1) Les trois entrées de commutation InSel1-3 servent à sélectionner la tâche d'inspection (Inspection Task) 0-7. Dans ce contexte, « 000 » correspond à la tâche d'inspection 0, « 001 » à la tâche d'inspection 1, etc. Le temps de commutation entre deux tâches d'inspection est inférieur à .<br>100 ms.

### Pour commander

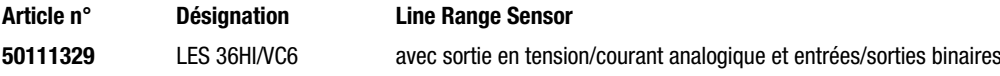

# Paramétrage - Établir une liaison avec le PC

Le LES est configuré sur PC à l'aide du logiciel LESsoft avant d'être relié à la commande du processus.

Pour pouvoir établir une communication UDP avec le PC, il faut que l'adresse IP de votre PC et celle du LES soient sur le même domaine d'adresses. Étant donné que le LES ne dispose pas d'un logiciel client DHCP, il est nécessaire de régler l'adresse manuellement. Le plus simple est de le faire sur le PC.

#### Remarque !  $\bigcirc$

 $\overline{\phantom{a}}$ 

Si vous utilisez un logiciel pare-feu, assurez-vous que le PC peut communiquer avec le LES par l'interface Ethernet via UDP sur les ports 9008 et 5634. En outre, il est nécessaire que le pare-feu laisse passer les trames d'écho ICMP pour le test de la communication (ping).

Si le PC est habituellement raccordé à un réseau avec attribution d'adresse DHCP, pour l'accès au LES, le plus simple est de créer une configuration alternative dans les réglages TCP/IP du PC et de relier le LES au PC directement.

 $\%$  Vérifiez l'adresse réseau du LES. Pour cela, en fonctionnement normal du LES, appuyez deux fois sur →, puis deux fois sur  $\blacktriangledown$  et à nouveau sur  $\blacktriangleleft$ .

Vous passez ainsi dans le sous-menu Ethernet et pouvez lire les réglages actuels du LES en appuyant plusieurs fois sur  $\blacktriangledown$ .

 $%$  Notez les valeurs d'IP-Address et de Net Mask Addr..

La valeur de Net Mask Addr. contient les parties de l'adresse IP du PC et du LES qui doivent concorder pour qu'ils puissent communiquer ensemble.

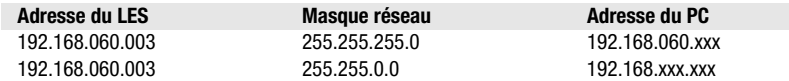

À la place de xxx, vous pouvez maintenant attribuer à votre PC un nombre quelconque entre 000 et 255, mais il ne doit PAS ÊTRE LE MÊME que pour le LES.

Par exemple 192.168.060.110 (en aucun cas 192.168.060.003 !). Si le LES et le PC ont la même adresse IP, ils ne peuvent pas communiquer ensemble.

Général | Avancé |

LES 36 HI

#### Réglage de l'adresse IP sur le PC

 $\%$  Connectez-vous en tant qu'administrateur sur votre PC.

- Par Démarrer->Panneau de configuration, entrez dans le menu Connexions réseau (Windows XP) ou dans le Centre réseau et partage (Windows Vista).
- Sélectionnez la Connexion au réseau local et cliquez à droite sur la page de propriétés correspondante.
- Choisissez le Protocole Internet (TCP/IP) (le cas échéant, faites défiler la liste) et cliquez sur Propriétés.
- Dans la fenêtre Propriétés du Protocole Internet (TCP/IP), sélectionnez l'onglet Configuration alternative.
- $\%$  Réglez l'Adresse IP du PC dans le même domaine d'adresses que le LES. Attention : pas à la même valeur que le LES !
- Réglez le Masque de sous-réseau du PC à la même valeur que celui du LES.
- Fermez la boîte de dialogue de réglage en confirmant toutes les fenêtres par OK.
- *Reliez l'interface X2 du LES directement au port LAN de votre PC.* Pour la liaison, utilisez un câble KB ET-…-SA-RJ45.

Dans un premier temps, le PC essaie d'établir une liaison réseau avec la configuration automatique. Cela prend quelques secondes. Ensuite, la configura-

tion alternative que vous venez de régler est activée. Avec cette configuration, le PC peut communiquer avec le LES.

Vous trouverez des remarques sur la configuration du LES à l'aide du logiciel LESsoft dans la description technique.

### Mise en service

#### Remarque !  $\bigcirc$

Comme pour toutes les variantes, le paramétrage du LES 36HI/VC6 s'effectue avec le logiciel LESsoft via Ethernet.

- 1.Configurer le LES voir chapitre 8 de la description technique.
- 2.Programmer la commande du processus voir chapitre 9 de la description technique.
	- ou

Т

- 3.Raccorder les entrées et sorties de commutation en conséquence voir chapitre 6 de la description technique.
- 4.Adapter la configuration IP du LES à l'écran pour lui permettre de communiquer avec LESsoft.
- Il est ici possible de modifier tant l'adresse réseau et le masque réseau correspondant, que les ports par lesquels le LES communique avec la commande du processus. Les valeurs réglées à l'écran ne sont pas adoptées immédiatement, elles ne prennent effet qu'à la prochaine mise en route du capteur.
- 5.Vous pouvez contrôler la liaison en saisissant les données d'adresse IP dans LESsoft dans l'espace réservé à la configuration IP et en cliquant sur le bouton Check Connectivity.

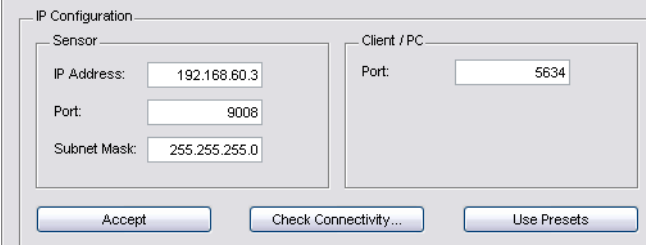

#### 6.Paramétrer le LES avec LESsoft.

7.Raccorder le LES à la commande du processus.

8.Le cas échéant, établir les raccordements d'activation, de déclenchement et de mise en cascade.

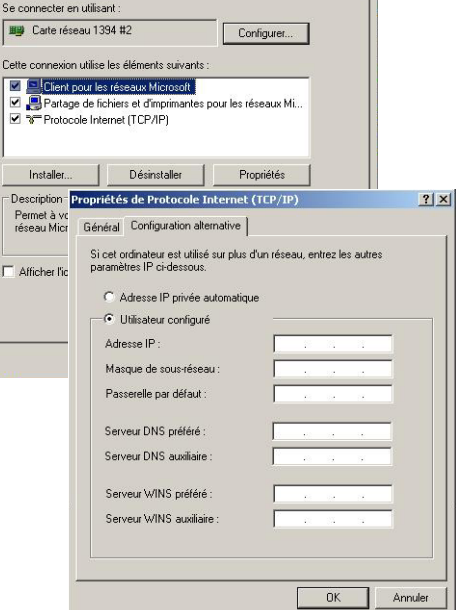

# LES 36 HI Capteur de profil pour la mesure d'objets

## Installer le logiciel de paramétrage

### Configuration système requise

L'ordinateur utilisé doit posséder la configuration suivante :

- Un processeur Pentium® ou Intel® plus rapide > 1,5 GHz (Pentium 4, Celeron, Xeon) ou un modèle AMD® compatible
- (Athlon 64, Opteron, Sempron). Le processeur doit prendre en charge le jeu d'instruction SSE2.
- au moins 512 Mo de mémoire vive (RAM), recommandation : 1024 Mo
- un lecteur de CD
- un disque dur avec au moins 1 Go d'espace mémoire disponible
- une interface Ethernet
- Microsoft® Windows XP SP2/3 / Vista SP1 (32 bits)

#### Installation

Т

#### Remarque !  $\bigcirc$

S'il est installé, désinstallez Matlab Runtime avant de commencer l'installation de LXSsoft.

Le programme d'installation LXSsoft Suite Setup.exe se trouve sur le CD fourni dans la livraison.

#### Remarque !  $\bigcirc$

Copiez ce fichier du CD dans un répertoire adapté sur votre disque dur.

#### Les étapes suivantes nécessitent des droits d'administrateur.

#### Double-cliquez sur le fichier

LXSsoft Suite Setup.exe pour démarrer l'installation.

 $\&$  Dans la première fenêtre, cliquez sur Next.

Dans la fenêtre suivante, vous pouvez choisir d'installer seulement LESsoft, ou d'installer aussi LPSsoft et LRSsoft.

Vous aurez besoin de LPSsoft et de LRSsoft en plus si vous voulez aussi configurer des capteurs de profil des séries LPS ou LRS.

 Choisissez les options que vous souhaitez et cliquez sur Next, puis, dans la fenêtre suivante, sur Install.

La routine d'installation démarre. La fenêtre de sélection de la langue pour l'installation de Matlab Compiler Runtime (MCR) apparaît au bout de quelques secondes. Le MCR sert à la visualisation 3D. Il existe seulement en anglais et en japonais.

 $\%$  Gardez donc le réglage English dans la fenêtre Choose Setup Language et cliquez sur OK.

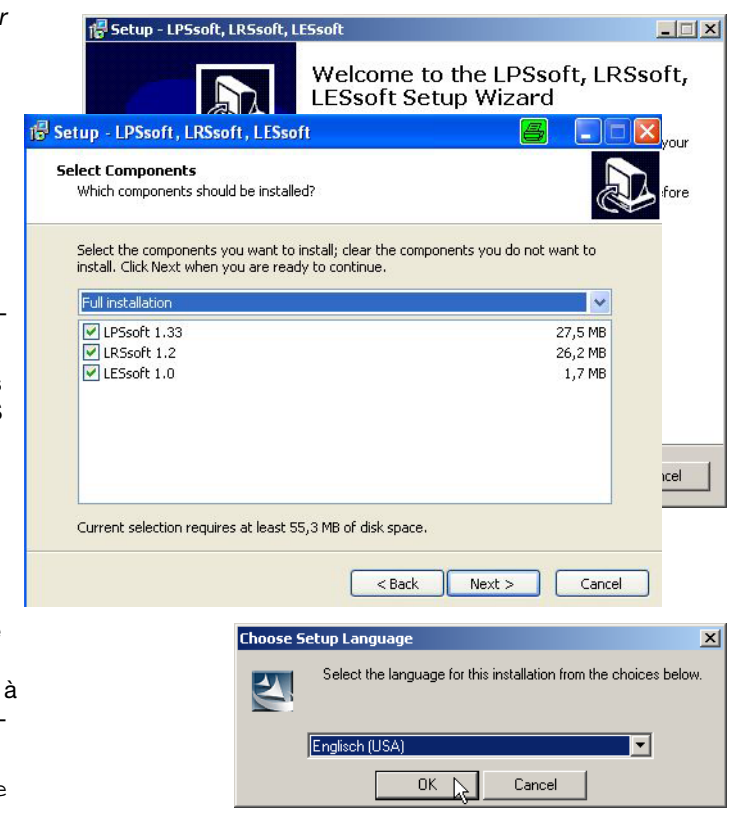

# LES 36 HI

Selon la configuration de votre système Windows, la boîte de dialogue ci-contre apparaît (composant manquant VCREDIST\_X86).

 $&$  Cliquez sur Install.

Deux nouvelles fenêtres d'installation apparaissent, elles ne requièrent aucune entrée.

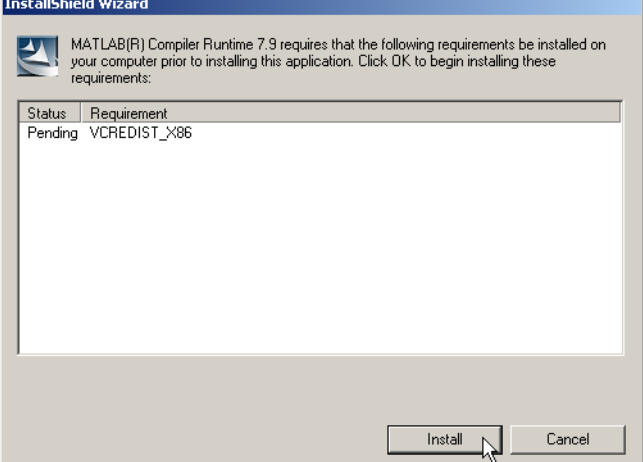

Après quelques minutes (selon la configuration du système), l'écran initial de l'installateur du MCR apparaît.

 $&$  Cliquez sur Next.

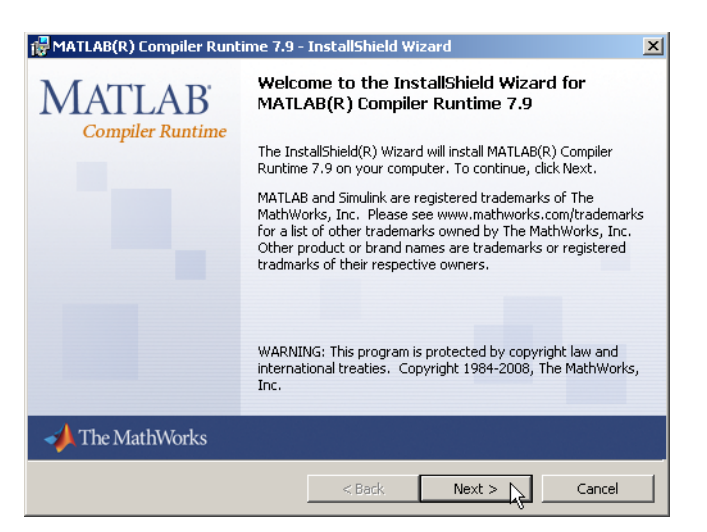

La fenêtre d'entrée des données d'utilisateur apparaît.

- $\%$  Entrez votre nom et le nom de votre société, puis cliquez sur Next.
- Dans la fenêtre de sélection du chemin d'installation (Destination Folder), gardez impérativement le répertoire spécifié.
- Le chemin d'accès par défaut est
- C:\Programme\MATLAB\MATLAB Compiler Runtime\.
- $\&$  Cliquez sur Next et, dans la fenêtre suivante, sur Install.

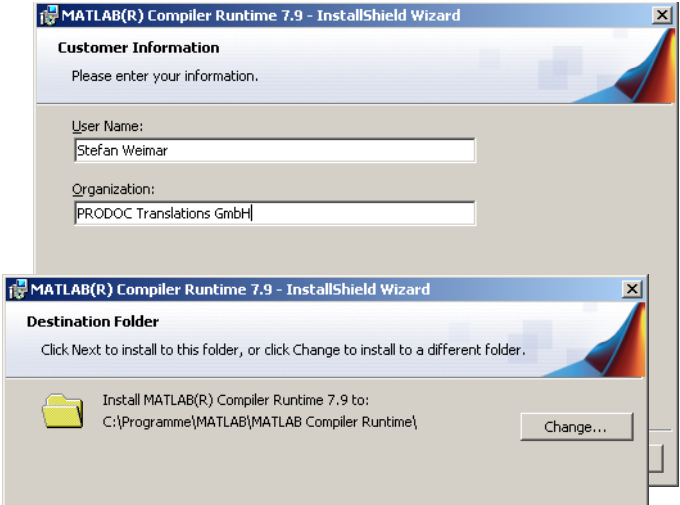

apparaît maintenant.

Next.

L'installation démarre et la fenêtre de progression ci-contre s'affiche. Cela peut durer quelques minutes.

Une fois l'installation du MCR réussie, la fenêtre InstallShield Wizard Completed apparaît.

 $\&$  Cliquez sur Finish pour clore l'installation du MCR.

# LES 36 HI Capteur de profil pour la mesure d'objets

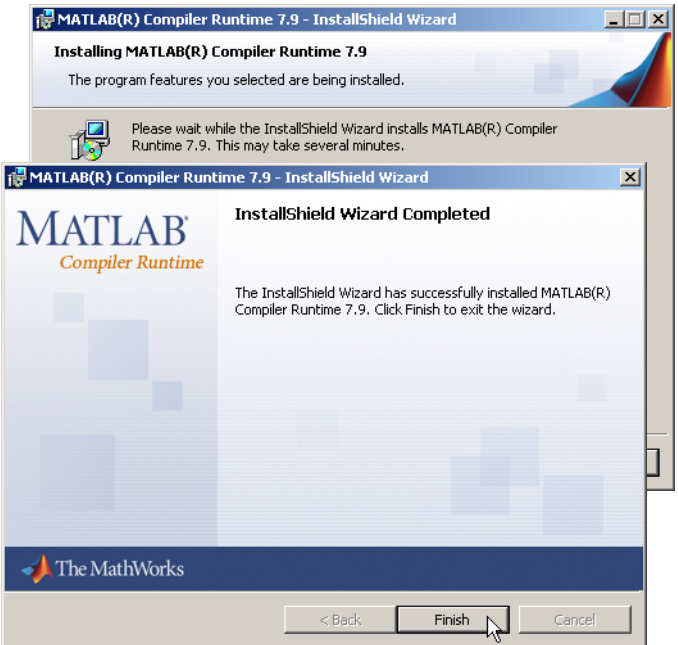

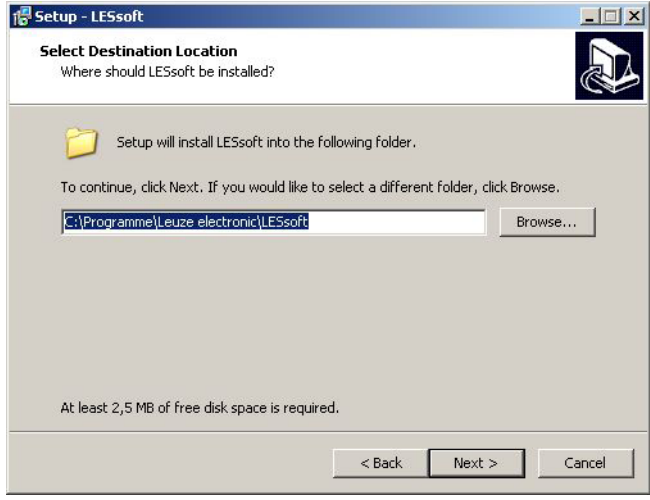

Une fois l'installation terminée, la fenêtre ci-contre apparaît.

La fenêtre de sélection du chemin d'installation pour LESsoft

 $\%$  Conservez le répertoire proposé et cliquez sur Next. L'installation de LESsoft démarre. Si vous avez également sélectionné l'installation de LPSsoft et LRSsoft, une fois l'installation de LESsoft terminée, la même fenêtre de sélection du chemin d'installation réapparaît pour LPSsoft et LRSsoft. Conservez ici aussi le répertoire proposé et cliquez sur

La routine d'installation a créé un nouveau groupe de programmes **Leuze electronic** avec les logiciels installés **LESsoft** et, le cas échéant, **LPSsoft** et **LRSsoft** dans votre menu de démarrage.

 $\%$  Cliquez sur Finish, puis lancez le logiciel souhaité par le menu de démarrage.

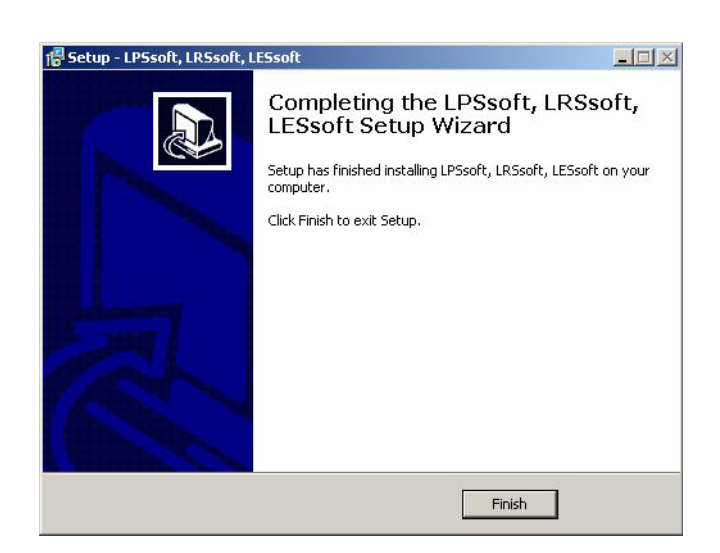

 $\alpha$  $\blacksquare$ 

.<br>eil mclmcrrt79.dll nicht gefunden wurde. Neuinstallation der Anwendung könnte das Problem beheben.

## Message d'erreur possible

Selon la configuration de votre système, le message d'erreur ci-contre peut apparaître.

La cause de ce message d'erreur est un bogue de la routine d'installation du MCR. Sur certains systèmes, il règle mal la variable d'environnement Path.

Cette erreur est cependant facile à corriger sans nouvelle installati

Ø Die An

endung konnte nicht ge

- Ouvrez la fenêtre Propriétés système accessible sous Système dans le Panneau de configuration de Windows.
- Passez dans l'onglet Avancé et cliquez sur Variables d'environnement.
- La fenêtre Variables d'environnement s'ouvre.
- Avancez dans la zone Variables système jusqu'à la ligne Path.
- $%$  Cliquez sur Path, puis sur Modifier
- La fenêtre Modifier la variable système s'ouvre.

Dans le champ Valeur de la variable, l'élément ;C:\Programme\MATLAB\MATLAB Compiler Runtime\v79\runtime\win32 doit se trouver en fin de ligne.

- Si tel n'est pas le cas, copiez cette ligne du présent document et insérez-la au bon endroit avec le pointvirgule antéposé.
- $\%$  Cliquez ensuite sur  $\overline{OK}$  et fermez toutes les autres fenêtre par OK.
- $\&$  Redémarrez Windows, puis lancez LESsoft par un double-clic.

L'écran initial de LESsoft apparaît comme décrit au chapitre 8 de la description technique du LES.

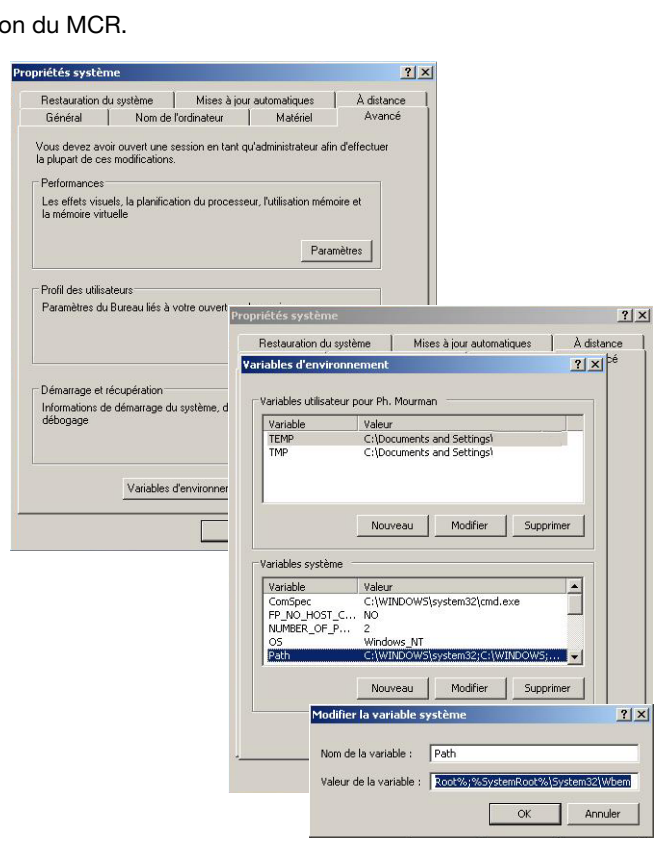

LES 36 HI

 $\vert x \vert$